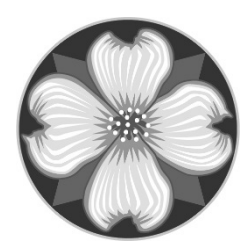

**MILWAUKIE BUILDING DIVISION** 6101 SE Johnson Creek Blvd Milwaukie OR 97206 503.786.7600 building@milwaukieoregon.gov

## **HOW TO SEARCH FOR A PERMIT ONLINE**

www.buildingpermits.oregon.gov

If you're searching for general information, you can search without being logged in. If you would like additional information (be able to view plans), you will need an account to log in.

1.) Hover over the yellow search box, and click "Building Permits"

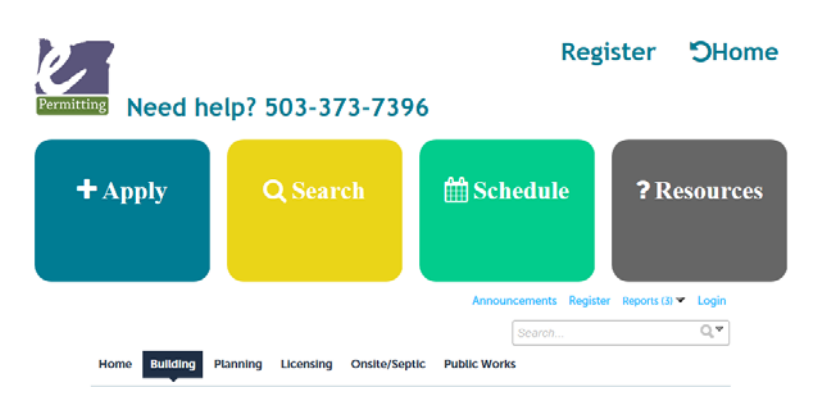

- 2.) A search page will open. The dates at the top are automatically set to find anything in the last year. If you are searching for a permit with in the last year, change nothing. If you want to search for older permits, change the dates to the dates you'd like to search.
- 3.) Enter your search criteria. We've found it's better to search by one field at a time and to enter less information. For example:

If you're searching by permit number, enter only the permit number (including dashes) (you can use "%" as a wild card – Example: 601-18-0005%).

If you're searching by address, just enter the address numbers (not the street) and then select from the list.

Hint: If you search by street, the street name will not include directions (SE) (you can use "%" as a wild card - Example: Johns%).

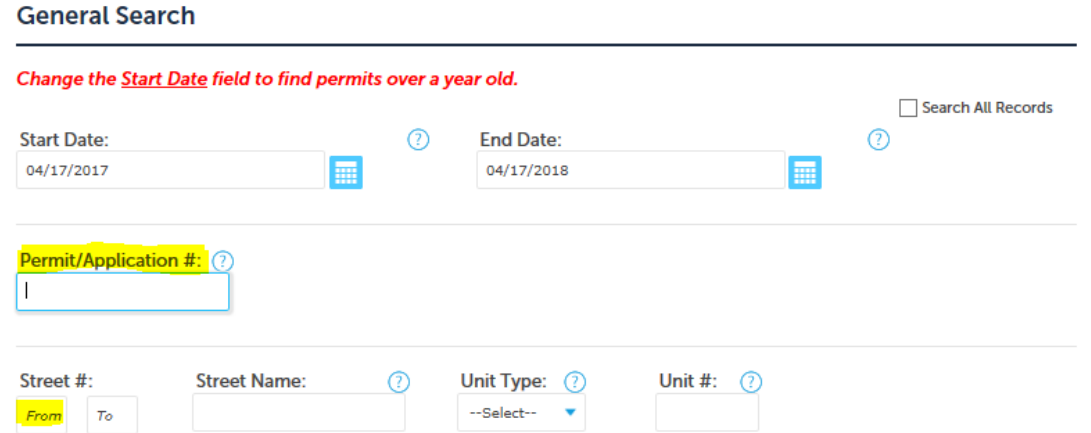

4.) Once you found a permit, click the permit number (in blue) to open it.

5.) Locate "Record Info/Schedule Inspections". Click the little blue arrow next to the word "Inspections" to see other options.

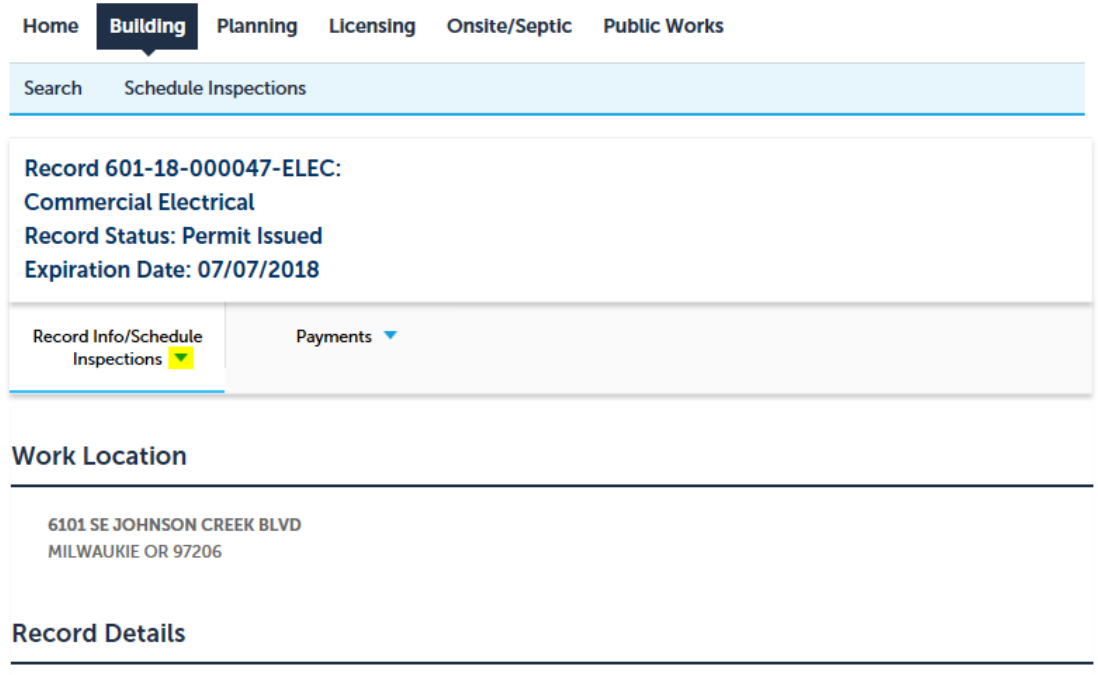

From here you can see inspections, and attachments (plans and documents).